# הסהסה $71$

User Guide

#### **[1 Welcome 1](#page-3-0)**

#### **[2 Getting started 2](#page-4-0)**

[honor T1 at a Glance 2](#page-4-1) [Installation 2](#page-4-2) [Charging the battery 3](#page-5-0) [Important information about the battery 4](#page-6-0) [Your home screen at a glance 5](#page-7-0) [Notification and status icons 5](#page-7-1) [Common keys 6](#page-8-0) [Shortcut operations 6](#page-8-1)

#### **[3 Text input 9](#page-11-0)**

[Editing Text 9](#page-11-1) [Selecting an input method 9](#page-11-2)

#### **[4 Network connection](#page-12-0) 10**

[Connecting to a Wi-Fi network](#page-12-1) 10 [Connecting to a Wi-Fi network using WPS](#page-12-2) 10 [Turning on your mobile data connection](#page-12-3) 10

#### **[5 Network sharing](#page-13-0) 11**

[Sharing your network using a Wi-Fi hotspot](#page-13-1) 11 [Sharing your data connection through USB tethering](#page-13-2) 11

#### **[6 Managing applications](#page-14-0) 12**

[Installing an application](#page-14-1) 12 [Clearing the application cache](#page-14-2) 12 [Uninstalling an application](#page-14-3) 12

#### **[7 Email](#page-15-0) 13**

[Adding an email account](#page-15-1) 13 [Configuring an email account](#page-15-2) 13 [Deleting an email account](#page-15-3) 13

#### **[8 Multimedia](#page-16-0) 14**

[Viewing photos or videos](#page-16-1) 14 [Taking a panoramic photo](#page-16-2) 14 [Editing a photo](#page-16-3) 14 [Sharing photos or videos](#page-17-0) 15

#### **[9 Customised settings](#page-18-0) 16**

[Changing the theme](#page-18-1) 16

[Adding widgets to the home screen](#page-19-0) 17 [Managing your home screen 18](#page-20-0) [Setting the ringtone](#page-21-0) 19 [Setting the font size](#page-21-1) 19 [Adjusting the screen brightness](#page-22-0) 20

#### **[10 File sharing](#page-23-0) 21**

[Sharing files using Wi-Fi Direct](#page-23-1) 21 [Sharing files using Bluetooth](#page-23-2) 21 [Copying files from a computer](#page-23-3) 21

#### **[11 Contacts](#page-25-0) 23**

[Creating a contact](#page-25-1) 23 [Synchronising contacts](#page-25-2) 23 [Importing contacts](#page-25-3) 23 [Backing up contacts](#page-26-0) 24 [Sharing contacts](#page-26-1) 24

#### **[12 Calls](#page-27-0) 25**

[Making an emergency call](#page-27-1) 25 [Adding an unknown number to your contacts](#page-27-2) 25 [Clearing call logs](#page-27-3) 25

#### **[13 Messaging](#page-28-0) 26**

[Searching for a message](#page-28-1) 26 [Customising message settings](#page-28-2) 26

#### **[14 Settings](#page-29-0) 27**

[Setting the screen timeout period](#page-29-1) 27 [Setting a screen lock 27](#page-29-2) [Adjusting the volume](#page-29-3) 27 [Checking the memory status](#page-29-4) 27 [Setting the date and time](#page-29-5) 27 [Formatting a microSD card](#page-30-0) 28 [Restoring factory settings](#page-30-1) 28 [Updating your T1](#page-30-2) 28

#### **[15 Personal Information and Data Security](#page-31-0) 29**

**[16 Legal Notice](#page-32-0) 30**

## <span id="page-3-0"></span>1 **Welcome**

Welcome to the bright new world of the honor T1 (T1 for short). With your T1, you can:

- Surf the Internet at lightning-fast speeds.
- Take photos and record videos anytime, anywhere.
- Enjoy the latest and hottest movies.
- $\bullet$  Immerse yourself in an extraordinary audio experience.
- And much more

Your T1 sets your imagination and creativity free. Start using it now and discover all the pleasant surprises that await you.

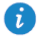

- All pictures and illustrations in this document are for your reference only. The actual product may vary.
	- The Wi-Fi only version of the T1 does not support SIM cards and therefore does not provide mobile network functions, such as calls and messaging.

## <span id="page-4-0"></span>2 **Getting started**

## <span id="page-4-1"></span>**honor T1 at a Glance**

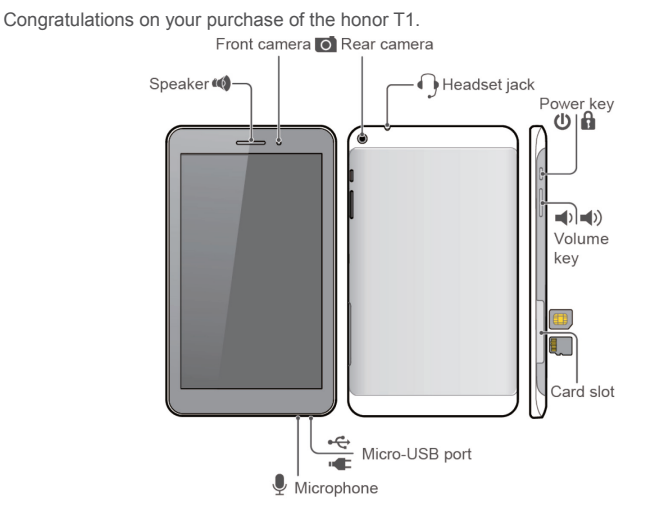

Press and hold the power key to power on or off your device or restart it. Press the power key once to turn on or off the screen.

#### <span id="page-4-2"></span>**Installation**

A

 $\mathfrak{t}$ 

Your T1 supports only standard micro-SIM cards. Do not insert other cards as doing so may damage your device. Contact your service provider to replace or purchase a micro-SIM card. Do not insert or remove the micro-SIM card when your device is turned on.

- The dimensions of a standard micro-SIM card are 15 mm x 12 mm x 0.76 mm (0.59 in. x 0.47 in. x 0.03 in.).
- The Wi-Fi only version of the T1 does not support micro-SIM cards.

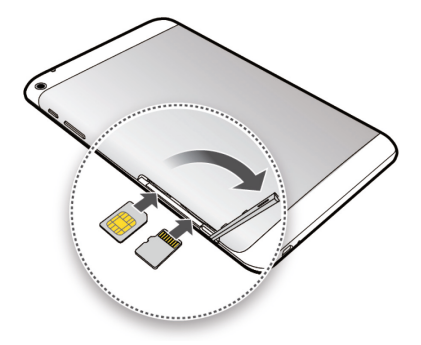

#### **Procedure**

- **1.** Open the SIM and microSD card slot cover.
- **2.** Insert the SIM card with its gold contacts facing up, as indicated in the preceding figure. Push the card inward until it clicks into place.
- **3.** Insert the microSD card with its gold contacts facing up, as indicated in the preceding figure. Push the card inward until it clicks into place.
- **4.** Replace the card slot cover.

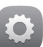

To remove the microSD card when your T1 is turned on, touch **Settings** > Storage > **Unmount SD card** on the home screen. When the microSD card is unmounted, remove the back cover and gently remove the card.

### <span id="page-5-0"></span>**Charging the battery**

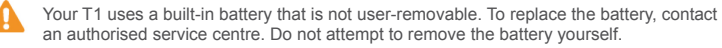

If the battery level is low, charge your T1 to ensure continued use; otherwise, it will turn off automatically once the battery is empty.

If you are charging the battery for the first time, charge it for at least 12 hours to ensure that the correct battery level is displayed on your T1.

- **1.** Use the USB cable provided with your T1 to connect the charger to your device.
- **2.** Connect the charger plug to an electrical socket.

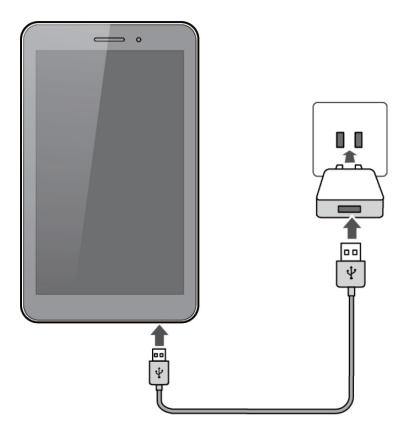

- If the device is turned on, the battery icon in the status bar changes to  $\Box$  as a visual indication that the battery is charging.
- <span id="page-6-0"></span>If the device is turned off,  $\Box$  is displayed on the screen when the battery is charging.

#### **Important information about the battery**

- $\bullet$  If the battery has not been used for a while or if it is empty, it may not be possible to turn on the T1 immediately after you begin charging the battery. This is normal. Allow the battery to charge for a few minutes before turning on your device.
- The T1 may become hot after being turned on for a long period of time, especially in high temperature environments. If the T1 is hot, stop charging it, close any running applications, and move it to a cool place. To avoid burning yourself, do not hold the T1 for too long if it is hot.
- It is strongly recommended that you use the charger and USB cable provided with the T1 to charge the device. Using other chargers or USB cables may cause the T1 performance to deteriorate or may cause safety hazards. When charging the T1, do not operate it or cover it or the power adapter with any objects.
- The battery is rechargeable and has a limited number of charge cycles. When the T1 is used for a long period of time, its standby time will reduce. To maximise its lifespan, do not charge the battery too frequently.
- The time required to fully charge the battery depends on the ambient temperature and the age of the battery.

#### <span id="page-7-0"></span>**Your home screen at a glance**

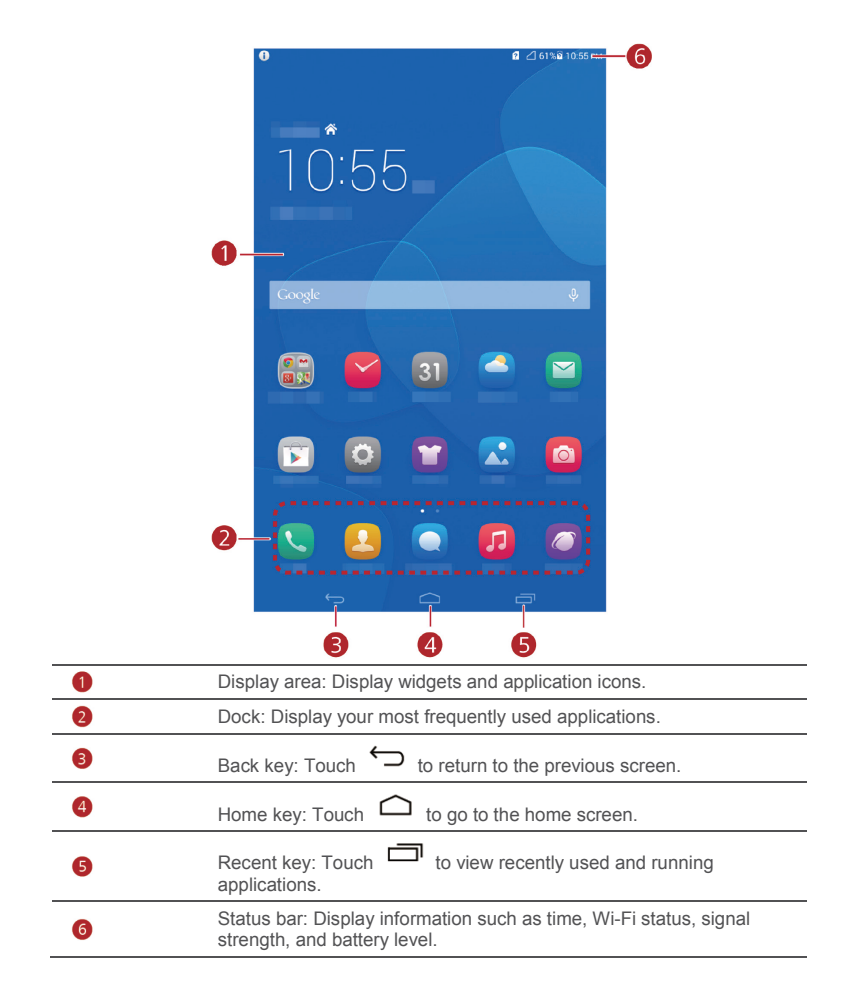

#### <span id="page-7-1"></span>**Notification and status icons**

The notification and status bars may display the following icons to inform you of your T1's status.

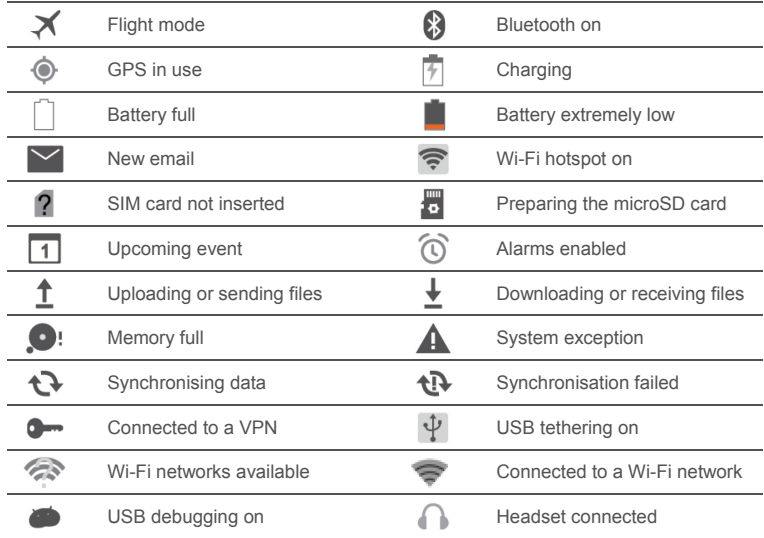

#### <span id="page-8-0"></span>**Common keys**

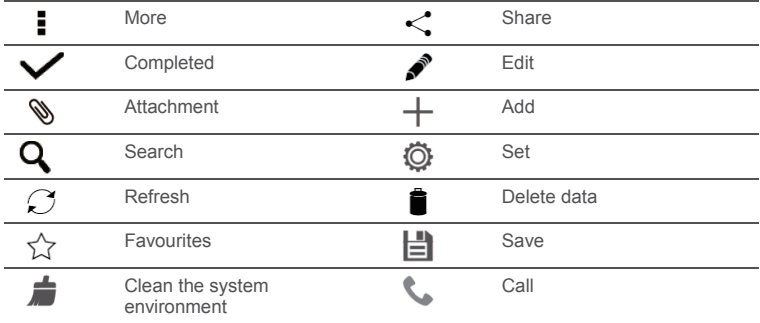

## <span id="page-8-1"></span>**Shortcut operations**

- To open an application: On the home screen, touch the application.
- To switch between the home screen and its extensions: On the home screen, flick your finger left or right.

 To customise the home screen: Touch and hold a blank area on the home screen. On the displayed option menu, set the wallpaper, widgets, and more.

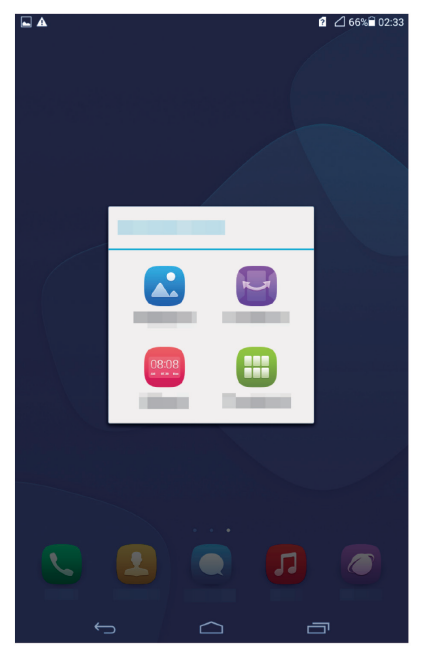

Flick down from the status bar to open the notification panel.

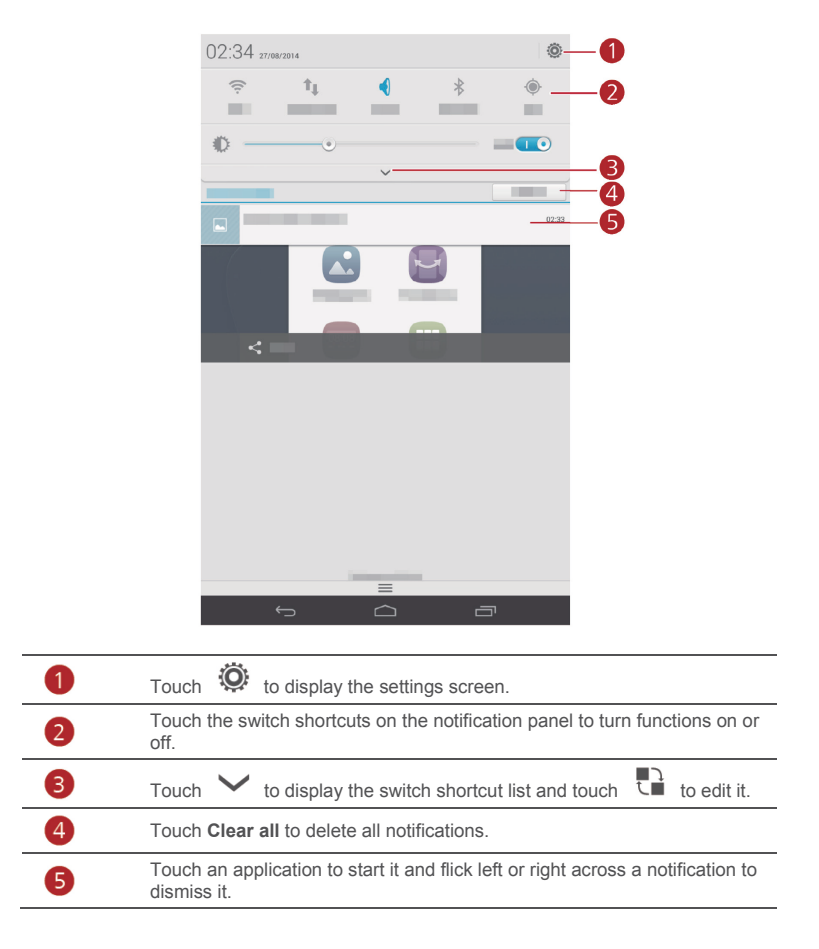

## <span id="page-11-0"></span>3 **Text input**

Your T1 comes with multiple input methods. It's easy to enter text using the onscreen keyboard.

- Touch a text input field to bring up the onscreen keyboard.
- $\bullet$  When you are done, touch  $\vee$  to hide the onscreen keyboard.

### <span id="page-11-1"></span>**Editing Text**

You can copy, cut, and paste text.

**Select text:** Touch and hold the text field until and appear. Drag and

to select the text you want to edit, or touch **Select all** to select all text.

- **Copy text**: After selecting text, touch **Copy**.
- **Cut text**: After selecting text, touch **Cut**.
- **Paste text**: Touch where you want to insert the text (to move the insertion point, drag

**D**) and touch **Paste** to paste the text you copied or cut.

### <span id="page-11-2"></span>**Selecting an input method**

The T1 provides multiple methods to input text. You can select your desired input method.

- **1.** On the text editing screen, touch a text field to bring up the onscreen keyboard.
- **2.** Flick down from the notification bar to display the notification panel.
- **3.** On the notification panel, touch **Choose input method**.
- **4.** On the displayed option menu, select the desired input method.

## <span id="page-12-0"></span>4 **Network connection**

## <span id="page-12-1"></span>**Connecting to a Wi-Fi network**

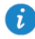

(i

If a Wi-Fi network and a mobile network are available at the same time, the T1 preferentially connects to the Wi-Fi network. If the Wi-Fi network becomes unavailable, the T1 then automatically connects to the mobile network.

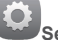

- **1.** On the home screen, touch **Settings** > **Wi-Fi**.
- **2.** Touch the key next to **Wi-Fi** or drag the key to  $\bullet$ . Your T1 then automatically scans for available Wi-Fi networks.
- **3.** Select the desired Wi-Fi network and follow the onscreen instructions.

If the SSID of the Wi-Fi network you selected is hidden, touch > **Add network** and follow the onscreen instructions to enter the required network information (including the SSID).

Your T1 consumes more power when Wi-Fi is turned on. To save battery power, turn off Wi-Fi when it is not in use.

#### <span id="page-12-2"></span>**Connecting to a Wi-Fi network using WPS**

If the wireless router being used supports Wi-Fi protected setup (WPS), it is easy to connect to a Wi-Fi network using WPS.

- **1.** On the home screen, touch **Settings** > **Wi-Fi**.
- 
- **2.** Touch > **WPS Push Button** or **WPS Pin Entry**. Then, follow the onscreen instructions to perform operations on the wireless router.

### <span id="page-12-3"></span>**Turning on your mobile data connection**

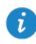

The Wi-Fi only version of the T1 does not support this function.

Using a mobile data connection may incur data usage charges. For details, contact your service provider.

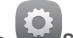

- **1.** On the home screen, touch **Settings**.
- **2.** Touch **More**… > **Mobile networks** under **WIRELESS & NETWORKS**.
- **3.** Select the **Data enabled** check box to enable the data service.

## <span id="page-13-0"></span>5 **Network sharing**

You can use various methods to share your T1's data connection with other wireless devices.

### <span id="page-13-1"></span>**Sharing your network using a Wi-Fi hotspot**

By setting up your T1 as a Wi-Fi hotspot, you can share your mobile network with other devices.

Before sharing your data connection, enable the data service on your T1. For details, see [4.3 Turning on your mobile data connection.](#page-12-3) 

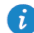

The Wi-Fi only version of the T1 does not support this function.

Other devices that access the Internet using your T1's data connection will consume the data usage of your T1.

**1.** On the home screen, touch **Settings**.

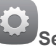

- **2.** Touch **More**… > **Tethering & portable hotspot** under **WIRELESS & NETWORKS**.
- **3.** Select the **Portable Wi-Fi hotspot** check box to turn on your Wi-Fi hotspot.
- **4.** Touch **Configure Wi-Fi hotspot** and follow the onscreen instructions to set the required information, such as your Wi-Fi network name and password.

Once the Wi-Fi hotspot settings are complete, other Wi-Fi enabled devices can search for and connect to the Wi-Fi hotspot provided by your T1.

#### <span id="page-13-2"></span>**Sharing your data connection through USB tethering**

You can share your T1's network connection with a computer using a single USB cable.

- **1.** Use the USB cable included with your T1 to connect a computer to your device.
- **2.** On the home screen, touch **Settings**.

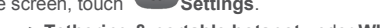

- **3.** Touch **More**… > **Tethering & portable hotspot** under **WIRELESS & NETWORKS**.
- **4.** Select the **USB tethering** check box. The onscreen instructions will inform you whether USB tethering is successful.

You can then access the Internet from the computer using your T1's data connection.

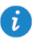

When using the USB tethering function, you cannot use your T1 as a USB storage device.

## <span id="page-14-0"></span>6 **Managing applications**

### <span id="page-14-1"></span>**Installing an application**

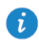

When you install an application, the "**Install blocked**" message may be displayed. Read the message carefully. If you want to continue with the installation, follow the onscreen instructions.

You can obtain and install an application using any of the following methods:

 Download it from an online app store or by using a browser. After the application is downloaded, follow the onscreen instructions to install it.

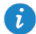

Some third-party applications may not be compatible with your T1. They may not run properly and your T1 may shut down. It is recommended that you download applications only from trusted sources.

- Connect your T1 to a computer. Then use the HiSuite or third-party software to download the application. After the application is downloaded, follow the onscreen instructions to install it.
- Use Bluetooth or Wi-Fi Direct to send the application on another device, such as a phone or tablet, to your T1. Once you have received the application, click it to install it.
- Download the application from a computer. Then copy the application to your T1. Once

copied, touch **App Installer** on your T1's home screen. Select the application and  $t$ ouch  $\frac{1}{t}$  > **Install**.

#### <span id="page-14-2"></span>**Clearing the application cache**

Regularly clearing the application cache helps the T1 run more smoothly.

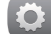

- **1.** On the home screen, touch **Settings** > **Manage apps.**
- **2.** Touch **All** to view all applications.
- <span id="page-14-3"></span>**3.** Touch **Clear cache**.

#### **Uninstalling an application**

On the home screen, touch and hold the application you want to uninstall, then drag it to

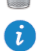

.

Some pre-installed applications cannot be uninstalled.

## <span id="page-15-0"></span>7 **Email**

### <span id="page-15-1"></span>**Adding an email account**

Email parameters must be set when you add an email account. For details, contact your email service provider.

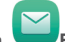

- **1.** On the home screen, touch **Email. 2.** On the **Add account** screen, select the type of account that you want.
- **3.** In **Account setup**, enter the email address and password.
- **4.** Touch **Next** and follow the onscreen instructions to complete more settings.

After you add an email account, touch > **Settings** > **Add account** to add more accounts.

#### <span id="page-15-2"></span>**Configuring an email account**

You can configure an email account, such as changing the email signature, font size, inbox refresh frequency, and email notification tone.

- **1.** On the home screen, touch
- **2.** Touch > **Settings**. Then you can:
- Touch **General** to change the email font size or set the picture that will be displayed after an email is deleted.
- Select an email account to change the email signature, set the inbox refresh frequency, or change the email notification tone.

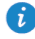

Do not arbitrarily change the default value of **SERVER SETTINGS**; otherwise, sending and receiving emails may fail.

#### <span id="page-15-3"></span>**Deleting an email account**

Deleting an email account will not delete the emails stored on the server. You can still use other devices to log in to the mailbox and check the emails. After an email account is deleted, the T1 will no longer use the account to send and receive emails.

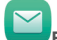

- **1.** On the home screen, touch
- **2.** Touch > **Settings**.
- **3.** In the email account list, select the email account you want to delete.
- **4.** On the screen, flick your finger up and touch **Remove account**.

## <span id="page-16-0"></span>8 **Multimedia**

### <span id="page-16-1"></span>**Viewing photos or videos**

Gallery lets you conveniently view photos and videos. It automatically searches for and organises the photos and videos stored on your T1's internal storage and the microSD card.

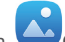

**1.** On the home screen, touch **Gallery** to open Gallery.

**2.** Touch a photo or video to view it in full screen mode. Flick your finger left or right across the screen to view the previous or next file.

When viewing a photo or video, you can: You can pinch two fingers apart or together to zoom in or out.

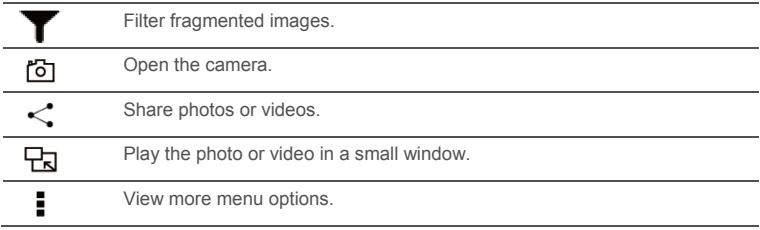

#### <span id="page-16-2"></span>**Taking a panoramic photo**

Your T1 enables you to easily take panoramic photos without a wide-angle lens.

- **1.** On the home screen, touch
- **2.** Touch  $\left[\frac{V}{V}\right]$  > **Panorama** to enter panoramic shooting mode.
- **3.** Touch  $\circled{a}$  to start shooting. Pan your T1 slowly to capture the view.
	- If the viewfinder turns red, the view will not be captured. This may happen because you have moved your T1 too fast or the viewfinder scope exceeds the limit of the panoramic view. Try panning your T1 more slowly.
- **4.** Touch  $\bigodot$  to stop shooting. Your T1 then automatically generates a panoramic photo.

#### <span id="page-16-3"></span>**Editing a photo**

Your T1 provides powerful photo editing functions that allow you to make your photos even more stunning. It is easy to apply effects such as red eye removal, light adjustment, and cropping a photo.

- **1.** Touch **Gallery** and locate the photo you want to edit.
- **2.** Touch > **Edit**. Crop the photo or adjust its luminance and colour.
- **3.** Touch **SAVE**. The edited photo is saved to the same folder as the original photo.

### <span id="page-17-0"></span>**Sharing photos or videos**

You can share photos and videos via Bluetooth or email. Take your T1 and start sharing!

- **1.** On the home screen, touch **Gallery** to open Gallery.
- **2.** Touch and hold the photo or video you want to share.
- **3.** Touch  $\leq$  and choose how you want to share the selected file, for example, using Bluetooth or Wi-Fi Direct. Then follow the onscreen instructions. For details, se[e File](#page-23-0)  [sharing.](#page-23-0)

# <span id="page-18-0"></span>9 **Customised settings**

The T1 allows you to use your favourite photo as the wallpaper, design home screen widgets, and set different ringtones.

### <span id="page-18-1"></span>**Changing the theme**

Your T1 comes with multiple themes, allowing you to change the look of your device as often as you want.

- **1.** On the home screen, touch **Themes.**
- **2.** Select the desired theme. Then, touch **APPLY**.

#### <span id="page-19-0"></span>**Adding widgets to the home screen**

You can add widgets, such as the calendar and bookmarks, to the home screen.

- **1.** On the home screen, touch and hold a blank area.
- **2.** In the displayed dialogue box, touch **Widgets**.
- **3.** Touch and hold a widget, drag it to the desired position, then release it.

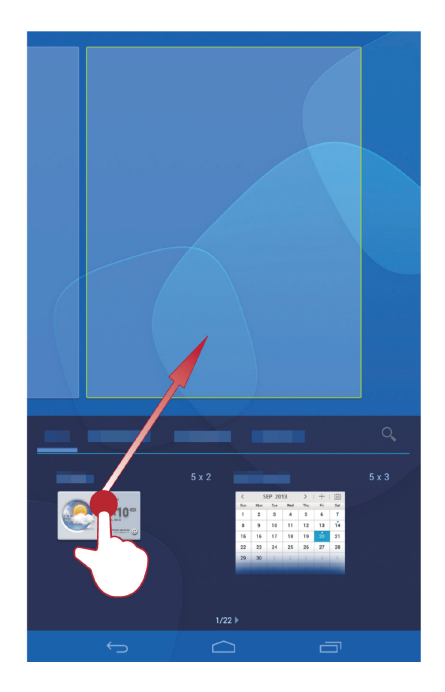

#### <span id="page-20-0"></span>**Managing your home screen**

- **1.** On the home screen, touch and hold a blank area.
- **2.** In the displayed dialogue box, touch **Thumbnails**.
- **3.** On the thumbnail screen, you can:
- Touch and hold a home screen thumbnail to move its position.
- $\bullet$  Touch  $\bigoplus$  to add a home screen.

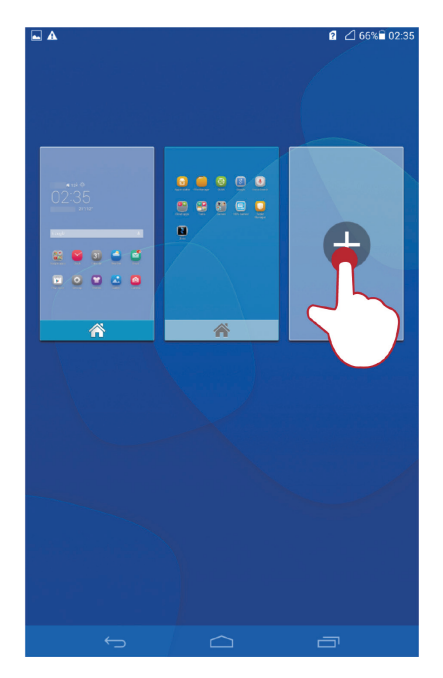

 $\bullet$  Touch  $\boxed{\times}$  to delete a blank home screen.

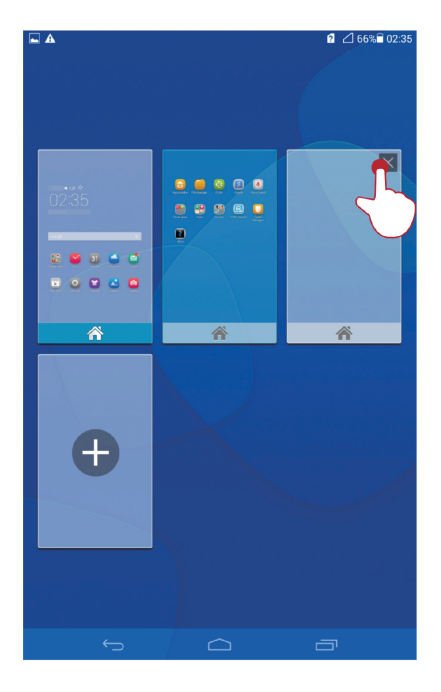

#### <span id="page-21-0"></span>**Setting the ringtone**

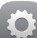

**1.** On the home screen, touch **Settings** > **Sound**.

- **2.** Select the desired ringtone type.
- **3.** Follow the onscreen instructions to select your favourite music or recording as the ringtone.

#### <span id="page-21-1"></span>**Setting the font size**

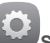

**1.** On the home screen, touch **Settings** > **Display.** 

- **2.** Touch **Font size**.
- **3.** Select the desired font size.

### <span id="page-22-0"></span>**Adjusting the screen brightness**

Your T1 incorporates a light sensor that can automatically adjust the screen brightness based on the ambient light. You can also manually adjust the display brightness.

Lower the display brightness to reduce your T1's power consumption.

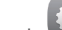

**1.** On the home screen, touch **Settings** > **Display** > **Brightness**.

**2.** Drag the slider left or right to adjust the screen brightness.

## <span id="page-23-0"></span>10 **File sharing**

## <span id="page-23-1"></span>**Sharing files using Wi-Fi Direct**

Wi-Fi Direct is a function to connect wireless devices using a Wi-Fi network. After wireless devices are connected, they can quickly share files among them.

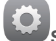

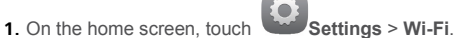

- **2.** Touch the key next to **Wi-Fi** or drag the key to **the status** to turn on Wi-Fi.
- **3.** Touch **Wi-Fi Direct**. On the receiving device, turn on Wi-Fi Direct. Your T1 then automatically searches for available devices.
- **4.** Select the device to pair it with your T1.
- **5.** On your T1, touch and hold the file you want to share. On the displayed option menu, touch **Share** > **Wi-Fi Direct**.
- **6.** On the displayed option menu, select the desired device and touch the key on the device to receive the file.

If the desired device is not displayed on the option menu, touch **Search for devices** to enter the Wi-Fi Direct settings screen. Select the desired device to connect to it.

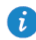

If your T1 and the device have connected to the same Wi-Fi network and both have Wi-Fi Direct turned on, you can directly share files between them without pairing them.

### <span id="page-23-2"></span>**Sharing files using Bluetooth**

- **1.** On the home screen, touch **Settings** > **Bluetooth**.
	-
- **2.** Touch the key next to **Bluetooth** or drag the key to **the last of the Bluetooth.**
- **3.** Touch the name of your T1 to make it visible to other Bluetooth devices. Turn on Bluetooth on the device that is to receive the file. Your T1 then automatically searches for available devices.
- **4.** Select the device to pair your T1 and the device.
- **5.** On your T1, touch and hold the file you want to share. On the displayed option menu, touch **Share** > **Bluetooth**.
- **6.** On the displayed option menu, select the desired device. On the device, touch the related key to receive the file.

### <span id="page-23-3"></span>**Copying files from a computer**

Use a USB cable to connect your T1 to a computer. Follow your T1's onscreen instructions to select a connection method. You can then transfer files between your T1 and the computer.

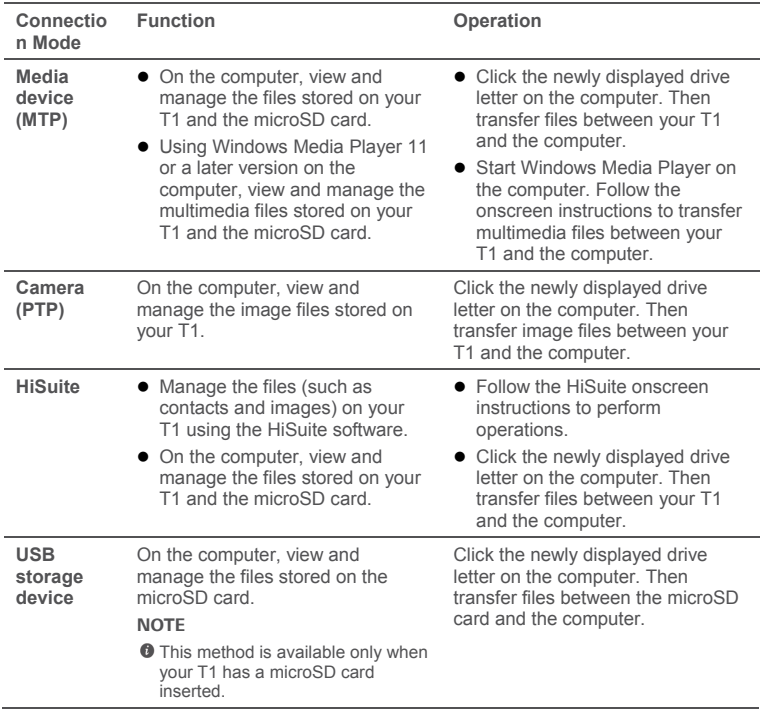

## <span id="page-25-0"></span>11 **Contacts**

### <span id="page-25-1"></span>**Creating a contact**

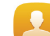

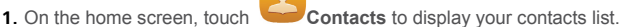

- 2. Touch  $\Xi_0$ 
	- If you are creating a contact for the first time, your T1 prompts you to select a storage location. After you create your first contact, new contacts are stored in the same location. You can touch the storage location, which is displayed on the new contacts screen, to select a different location.
- **3.** Enter your contact's information, such as name, phone number, and email address.
- **4.** Touch **Add another field** to add more information.
- **5.** Touch **DONE**.

## <span id="page-25-2"></span>**Synchronising contacts**

You can synchronise the contacts stored in your Gmail and Exchange accounts and your T1.

**1.** On the home screen, touch **Settings**.

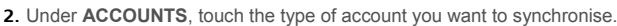

- **3.** Touch the account you want to synchronise.
- **4.** Select the **Sync contacts** check box.

If the account you want to synchronise has not been added to your T1, touch **Add account** and follow the onscreen instructions to add the account. When it is added, your T1 automatically synchronises with it.

### <span id="page-25-3"></span>**Importing contacts**

You can import contacts from the SIM or microSD card to your T1. You can also use Bluetooth to import contacts from other Bluetooth devices.

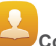

**1.** On the home screen, touch **Contacts** to display your contacts list.

- **2.** Touch > **More** > **Manage contacts**.
- **3.** Select an import method and follow the onscreen instructions to import contacts.

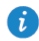

If you choose to import contacts from another device using Bluetooth, turn on Bluetooth on the device and follow the onscreen instructions to pair with your T1.

#### <span id="page-26-0"></span>**Backing up contacts**

You can back up your contacts to a microSD card in case your contacts are accidentally deleted or lost.

- 
- **1.** On the home screen, touch **Contacts** to display your contacts list.
- **2.** Touch > **More** > **Manage contacts**.
- <span id="page-26-1"></span>**3.** Touch **Export to storage**.

## **Sharing contacts**

You can share the contacts on your T1 with friends using multiple methods, such as email and Bluetooth.

- **1.** On the home screen, touch **Contacts**.
- **2.** In the contacts list, you can:
- Select the contact you want to share and touch > **Share**.
- Touch > **More** > **Share contacts** and select more contacts to share.
- **3.** In the displayed dialogue box, select a sharing method and follow the onscreen instructions. For details, se[e 10 File sharing.](#page-23-0)

# <span id="page-27-0"></span>12 **Calls**

The Wi-Fi only version of the T1 does not support this function.

#### <span id="page-27-1"></span>**Making an emergency call**

In the event of an emergency, you can make emergency calls without a SIM card. However, you must still be within mobile coverage.

**1.** On the home screen, touch **Dialler**.

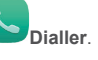

**2.** Enter a local emergency number and touch

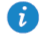

 $\mathbf{r}$ 

Emergency calls are subject to the quality of the mobile network, usage environment, service provider policies, and local laws and regulations. Never rely solely on your T1 for critical communications if emergencies occur.

### <span id="page-27-2"></span>**Adding an unknown number to your contacts**

**1.** On the home screen, touch **Dialler**.

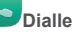

- **2.** From the call log, touch  $\geq$  next to an unknown number.
- **3.** Touch **Create new contact** or **Save to existing contact** to add the number to your contacts list.

### <span id="page-27-3"></span>**Clearing call logs**

To delete a single call log: On the **Dialler** screen, touch and hold the call log. On the displayed option menu, touch **Remove from call log**.

To clear all call logs: On the **Dialler** screen, touch > **Clear call log** > **OK**.

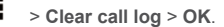

# <span id="page-28-0"></span>13 **Messaging**

<span id="page-28-1"></span>**Searching for a message** The Wi-Fi only version of the T1 does not support this function.

Lots of messages and looking for one in particular? This handy function makes it easy to find that elusive message.

- **1.** On the home screen, touch **Messaging**.
- **2.** Touch > **Search**.
- **3.** Enter a keyword in the search box.
- <span id="page-28-2"></span>**4.** In the results list, select the desired message to open it.

#### **Customising message settings**

To customise text and multimedia message settings, message notification tones, and other

settings, touch  $\overline{\phantom{a}}$  > **Settings** in the message list.

## <span id="page-29-0"></span>14 **Settings**

## <span id="page-29-1"></span>**Setting the screen timeout period**

You can set a screen timeout period so that your T1 automatically turns the screen off to save power.

**1.** On the home screen, touch **Settings** > **Display** > **Sleep**.

<span id="page-29-2"></span>**2.** Choose a timeout period.

#### **Setting a screen lock**

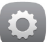

**1.** On the home screen, touch **Settings** > **Security** > **Screen lock**.

**2.** Select a locking method and follow the onscreen instructions.

With a screen lock set, if your T1 is idle for the specified period of time, it automatically locks its screen. You can also touch the power key to lock the screen.

#### <span id="page-29-3"></span>**Adjusting the volume**

You can set the volume for the ringtone, media, alarms, and notifications.

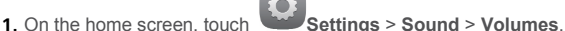

**2.** Drag the sliders left or right to adjust the volume.

<span id="page-29-4"></span>You can also use the volume keys to adjust the volume of running applications.

#### **Checking the memory status**

Before moving a large file to your T1's internal storage or the microSD card, check whether there is enough storage space available.

- **1.** On the home screen, touch **Settings**.
- <span id="page-29-5"></span>**2.** Touch **Storage** to view memory information.

#### **Setting the date and time**

- **1.** On the home screen, touch **Settings** > Date & time.
- **2.** Deselect the **Automatic date & time** check box.
- **3.** Follow the onscreen instructions to set the date and time.

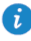

If your T1 is set to automatically update the date and time, it obtains information about the date and time from the network and updates them according to your time zone. In this case, you cannot manually change the time zone, date, or time displayed on your T1.

#### <span id="page-30-0"></span>**Formatting a microSD card**

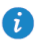

Back up important data before you format a microSD card.

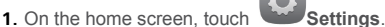

**2.** Touch **Storage** > **Erase SD card**.

#### <span id="page-30-1"></span>**Restoring factory settings**

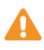

Restoring your T1 to its factory settings erases all your personal data, including information about your accounts, your system and application settings, and your installed applications. Before restoring factory settings, back up important data on your T1.

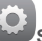

- **1.** On the home screen, touch **Settings** > **Backup & reset**.
- **2.** Touch **Factory data reset** and follow the onscreen instructions to back up data or restore factory settings.

### <span id="page-30-2"></span>**Updating your T1**

- Updating your T1 may clear all data stored in it. Back up important data before updating your T1.
	- If you use unauthorised software to update the system, the update may fail or your personal information may be leaked. Update your T1 online or use only authorised software.
- **1.** On the home screen, touch **Cloud apps** > **System Update** to view system information.
- **2.** Touch **Online update** to download and install updates from Huawei, or touch **Local update** to update your T1 locally.

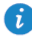

If you choose to update your T1 locally, carefully read the update guide included with the update package.

## <span id="page-31-0"></span>15 **Personal Information and Data Security**

The use of some functions or third-party applications on your device could result in your personal information and data being lost or becoming accessible to others. Several measures are recommended to help you protect personal and confidential information.

- Place your device in a safe area to prevent it from unauthorised use.
- Set your device screen to lock and create a password or unlock pattern to open it.
- Periodically back up personal information kept on your memory card, or stored in your device memory. If you change to a different device, be sure to move or delete any personal information on your old device.
- If you are worried about viruses when you receive messages or emails from a stranger, you can delete them without opening them.
- If you use your device to browse the Internet, avoid websites that might pose a security risk to avoid theft of your personal information.
- If you use services such as Wi-Fi or Bluetooth, set passwords for these services to prevent unauthorised access. When these services are not in use, turn them off.
- $\bullet$  Install or upgrade device security software and regularly scan for viruses.
- Be sure to obtain third-party applications from a legitimate source. Downloaded thirdparty applications should be scanned for viruses.
- Install security software or patches released by Huawei or third-party application providers.
- Some applications require and transmit location information. As a result, a third-party may be able to share your location information.
- Your device may provide detection and diagnostic information to third-party application providers. Third party vendors use this information to improve their products and services.
- If you have concerns about the security of your personal information and data, please contact mobile@huawei.com.

## <span id="page-32-0"></span>16 **Legal Notice**

#### **Copyright © Huawei Technologies Co., Ltd. 2014. All rights reserved.**

This document, whether in part or whole, shall not be reproduced or transmitted in any way, shape, or form without the prior written consent of Huawei Technologies Co., Ltd. and its affiliates ("Huawei").

The product described in this document may include software that is the copyright of Huawei or its licensors. Such software shall not be reproduced, distributed, modified, decompiled, disassembled, decrypted, extracted, reverse engineered, leased, assigned, or sublicensed unless such restrictions are prohibited by law or such actions are approved by the copyright holder.

#### **Trademarks and Permissions**

**IONOF** is a trademark or registered trademark of Huawei

Technologies Co., Ltd.

Android™ is a trademark of Google Inc.

The *Bluetooth*® word mark and logos are registered trademarks owned by *Bluetooth SIG, Inc.* and any use of such marks by Huawei Technologies Co., Ltd. is under license.

Other trademarks, products, services and company names mentioned herein may be the property of their respective owners.

#### **Notice**

Some features of the product and its accessories described herein rely on the software installed or the capacities and settings of the local network, and therefore may not be activated or may be limited by local network operators or network service providers.

Therefore, the descriptions herein may not exactly match the purchased product or its accessories.

Huawei reserves the right to change or modify any information or specifications contained in this document at any time without prior notice and without any liability.

#### **Third-Party Software Statement**

Huawei does not own the intellectual property of the third-party software and applications that are delivered with this product. Therefore, Huawei will not provide any warranty of any kind for third-party software and applications. Neither will Huawei provide support to customers who use third-party software and applications, nor be responsible or liable for the functions or performance of third-party software and applications.

Third-party software and applications services may be interrupted or terminated at any time, and Huawei does not guarantee the availability of any content or service. Third-party service providers provide content and services through network or transmission tools outside of the control of Huawei. To the greatest extent permitted by applicable law, it is explicitly stated that Huawei shall not compensate or be liable for services provided by third-party service providers, or the interruption or termination of third-party contents or services.

Huawei shall not be responsible for the legality, quality, or any other aspects of any thirdparty software installed on this product, or for any uploaded or downloaded third-party works in any form, including but not limited to texts, images, videos, or software etc. Customers shall bear the risk for any and all effects, including incompatibility between the software and this product, which result from installing software or uploading or downloading the third-party works.

This product is based on the open-source Android™ platform. Huawei has made necessary changes to the platform. Therefore, this product may not support all the functions that are supported by the standard Android platform or may be incompatible with third-party software. Huawei does not provide any warranty or representation in connect with any such compatibility and expressly excludes all liability in connection with such matters.

#### **DISCLAIMER**

ALL CONTENTS OF THIS DOCUMENT ARE PROVIDED "AS IS". EXCEPT AS REQUIRED BY APPLICABLE LAWS, NO WARRANTIES OF ANY KIND, EITHER EXPRESS OR IMPLIED, INCLUDING BUT NOT LIMITED TO, THE IMPLIED WARRANTIES OF MERCHANTABILITY AND FITNESS FOR A PARTICULAR PURPOSE, ARE MADE IN RELATION TO THE ACCURACY, RELIABILITY OR CONTENTS OF THIS DOCUMENT.

TO THE MAXIMUM EXTENT PERMITTED BY APPLICABLE LAW, UNDER NO CIRCUMSTANCES SHALL HUAWEI BE LIABLE FOR ANY SPECIAL, INCIDENTAL, INDIRECT, OR CONSEQUENTIAL DAMAGES, OR LOSS OF PROFITS, BUSINESS, REVENUE, DATA, GOODWILL SAVINGS OR ANTICIPATED SAVINGS REGARDLESS OF WHETHER SUCH LOSSES ARE FORSEEABLE OR NOT.

THE MAXIMUM LIABILITY (THIS LIMITATION SHALL NOT APPLY TO LIABILITY FOR PERSONAL INJURY TO THE EXTENT APPLICABLE LAW PROHIBITS SUCH A LIMITATION) OF HUAWEI ARISING FROM THE USE OF THE PRODUCT DESCRIBED IN THIS DOCUMENT SHALL BE LIMITED TO THE AMOUNT PAID BY CUSTOMERS FOR THE PURCHASE OF THIS PRODUCT.

#### **Import and Export Regulations**

All applicable export or import laws and regulations must be complied with and all necessary governmental permits and licenses must be obtained before exporting or importing the product, including the software and technical data, described in this document.

#### **Privacy Policy**

To better understand how we protect your personal information, please see our privacy policy at http://consumer.huawei.com/privacy-policy.

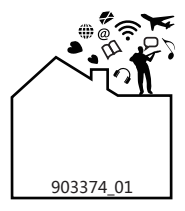